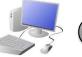

# CREATING MEDIA- 3D Modelling

## Yr 5 & Yr 6 KNOWLEDGE ORGANISER

**Resizing: Objects can** 

be manually resized by

clicking and dragging

on the handles around

them. The dimensions

are labelled.

**Rotating: Selecting** 

these handles allows us

to rotate shapes. Drag

the object to rotate it

### **Overview**

### **3D Modelling**

-3D means three-dimensional, or having 3 dimensions. For example, a box is a 3D shape, whereas a square is a 2D shape.

**B** 

29.00

0

-3D modelling involves using computer software to create 3D shapes, in order to produce models of realworld objects.

-3D modelling allows us to view designs from different angles and experiment with various designs.

-3D modelling is used in many industries, e.g. in interior design, architecture and making video games.

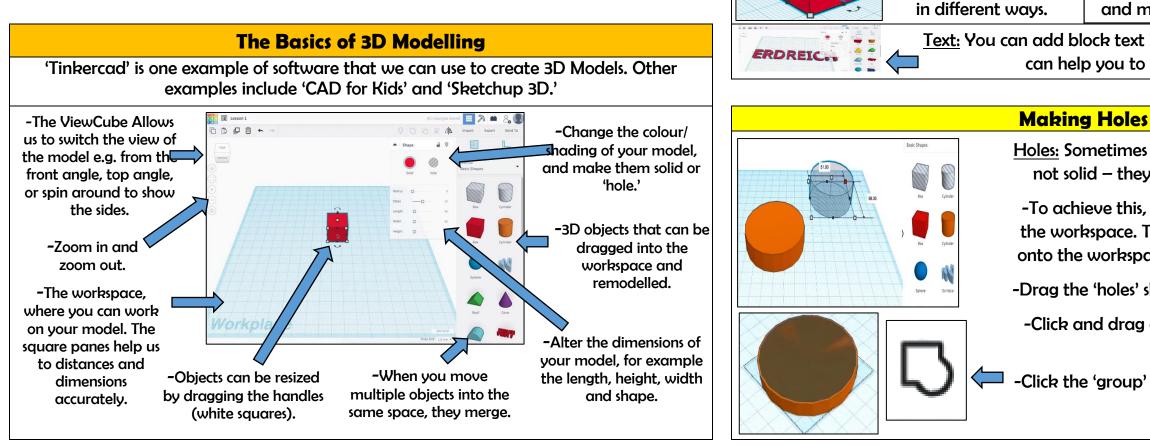

|           | Important Vocabulary |           |       |          |       |         |        |          |      |
|-----------|----------------------|-----------|-------|----------|-------|---------|--------|----------|------|
| Modelling | Three-Dimensional    | Workspace | Faces | Vertices | Edges | Handles | Resize | Position | Hole |

### **More Advanced Techniques**

Duplicating: Click and drag around an object to ensure that it is selected. Then, click on the duplicate icon (see left) to create a copy.

> Lifting: Use the ViewCube to change the viewing angle of the model to the front/ side. Then, use the cone handle in order to lift the object from the workspace.

**Combining Shapes Many** complex shapes are made up of a number of 3D shapes – we can position and merge them together.

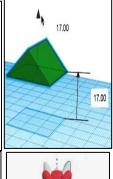

WEST KIRBY

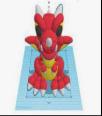

Text: You can add block text by selecting 'text' in the shapes. This can help you to enhance other shapes.

Holes: Sometimes we need to create objects that are not solid – they have space inside/ within them.

-To achieve this, begin by adding a 3D shape onto the workspace. Then drag one of the 'holes' shapes onto the workspace. Adjust dimensions accordingly.

-Drag the 'holes' shape over the 3D shape as desired.

-Click and drag a box around the shapes to select them.

-Click the 'group' button to combine the shapes and create the hole.

#### Design Modify